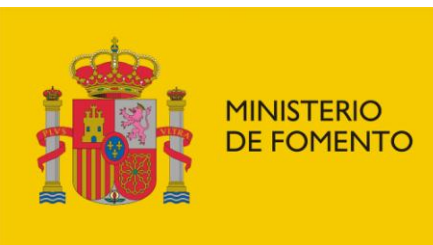

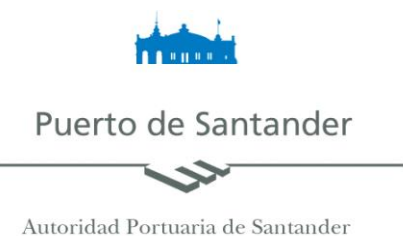

## **Sistema de Notificación Electrónica de Facturas de la Autoridad Portuaria de Santander.**

La Autoridad Portuaria de Santander (APS), pone en marcha un nuevo sistema de Notificación Electrónica de Facturas a sus clientes, adhiriéndose a una plataforma de la Administración General del Estado, denominada Notific@. Esta plataforma es la receptora de la notificaciones de la APS, y las distribuye a sus receptores a través de la Dirección Electrónica Habilitada (DEH), que es un buzón seguro en donde cada empresa recibe sus notificaciones.

Cada vez que la APS disponga de un conjunto de facturas listas para notificar, las remitirá a la DEH de cada empresa, al tiempo que les enviará un correo electrónico indicando que tiene una notificación. El receptor de este correo, accederá al contenido del envío -identificándose por medio de un certificado digital válido- quedando en ese momento registrado electrónicamente la fecha y hora de la notificación.

Como la APS notificará las facturas al CIF de cada empresa, los empleados de cada empresa destinataria deberán disponer de los correspondientes certificados digitales validados para la realización de estos trámites en representación de su empresa. La notificaciones de la facturas se harán por medio de remesas, es decir se remitirá una única notificación por cada grupo de facturas que disponga.

Por todo lo expuesto, cuando consideren que disponen de todos los requisitos necesarios para incorporarse al servicio, deberán remitir a la dirección de correo electrónico **[soporte@puertosantander.es,](file://fileserver/ficheros01/informatica/GENERAL/Administracion/2018/soporte@puertosantander.es)** un correo indicando la dirección de mail donde desean recibir el resumen informativo de las facturas de tasas y tarifas a notificar.

El acceso al servicio se realiza entrando en la siguiente dirección web: [https://notificaciones.060.es/.](https://notificaciones.060.es/)

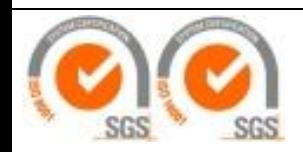

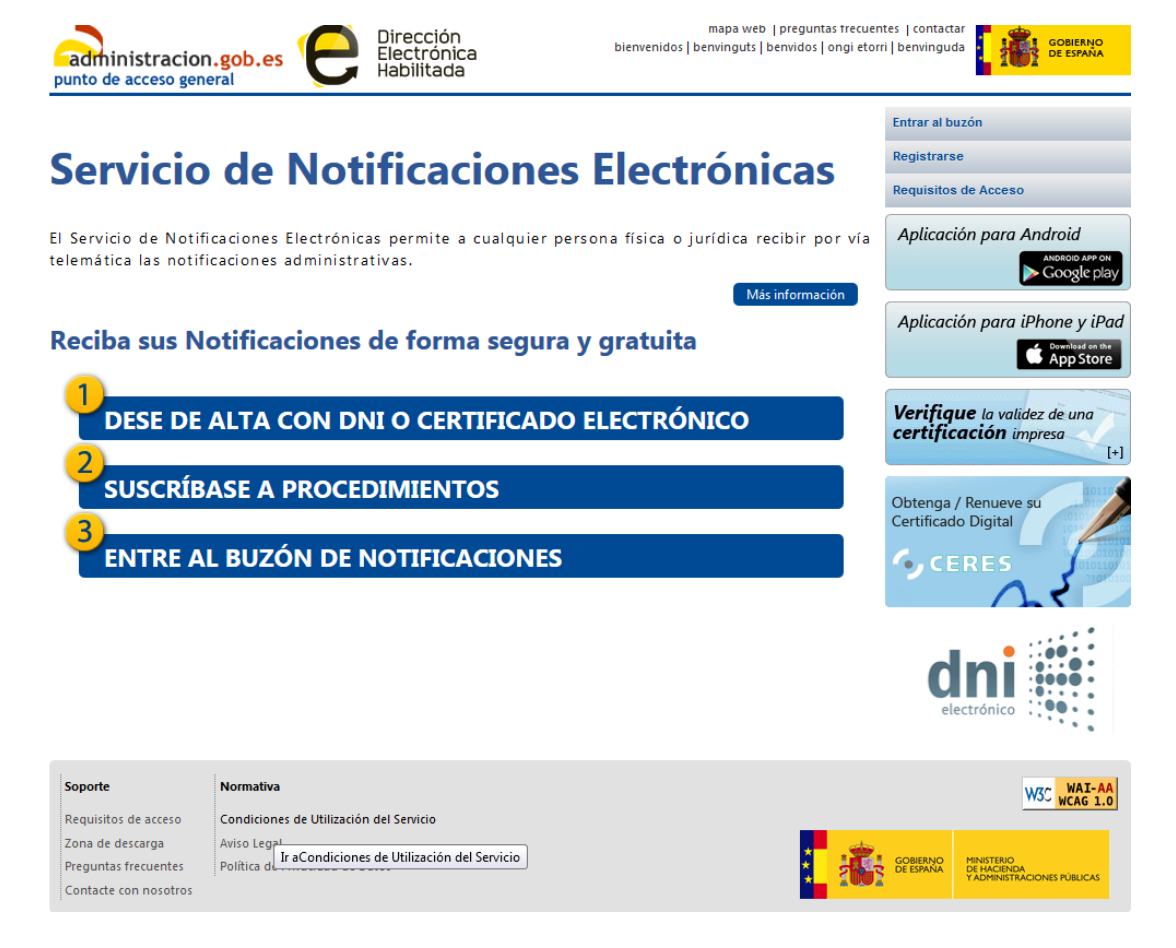

**Para poder acceder a este servicio debe cumplir los siguientes requisitos:**

#### **1. Obtención del certificado digital de Representante de Persona Jurídica en la FNMT.**

Usted puede solicitar su certificado electrónico de Representante de Persona Jurídica en cualquier Autoridad de Certificación admitida por la AGE y cuyo listado puede encontrar en el siguiente link: [https://notificaciones.060.es/PCPublic\\_publicInfo.action?to=requisitos\\_acceso,](https://notificaciones.060.es/PCPublic_publicInfo.action?to=requisitos_acceso) pero a modo de ejemplo se indican los pasos a seguir en la obtención del Certificado en la FNMT:

- Debe acceder a [https://www.sede.fnmt.gob.es/certificados/certificado-de](https://www.sede.fnmt.gob.es/certificados/certificado-de-representante/persona-juridica)[representante/persona-juridica.](https://www.sede.fnmt.gob.es/certificados/certificado-de-representante/persona-juridica)
- Verificar la configuración de su ordenador: la utilización de estos Servicios requiere que su equipo cumpla unos requisitos técnicos mínimos. Están descritos en la web, se refieren a versiones de navegador, etc.
- Solicitud vía internet de su Certificado. Al finalizar el proceso de solicitud, recibirá en su cuenta de correo electrónico un Código de Solicitud que le será requerido en el momento de acreditar su identidad y posteriormente a la hora de descargar su certificado.
- Acreditación de la identidad en una Oficina de Registro. En este proceso deberá aportar datos y documentación sobre la entidad representada y del solicitante.
- El precio de este certificado es de 14 Euros, impuestos no incluidos, y se emite con un periodo de validez de 2 años. Sólo admiten el pago con tarjetas de crédito/débito.

# **2. Creación de su Dirección Electrónica Habilitada (DEH).**

Una vez cumplidos los requisitos anteriores pulse sobre la opción "Crear una DEH" y rellene el formulario para proceder a crear su Dirección Electrónica Habilitada en el Portal 060 [\(https://notificaciones.060.es/\)](https://notificaciones.060.es/) en donde recibirá las notificaciones electrónicas que le remita la APS.

- Debe darse de alta utilizando la opción "Dese de alta con DNI o Certificado Electrónico.
- Pulsando sobre la opción **Registrarse.**
- Posteriormente, debe suscribirse al procedimiento de Notificación Electrónica de la APS, para ello seleccione **Suscríbase a Procedimientos**, y luego seleccione **procedimientos**. Finalmente seleccionar la casilla correspondiente y pulsa **suscribirse**.

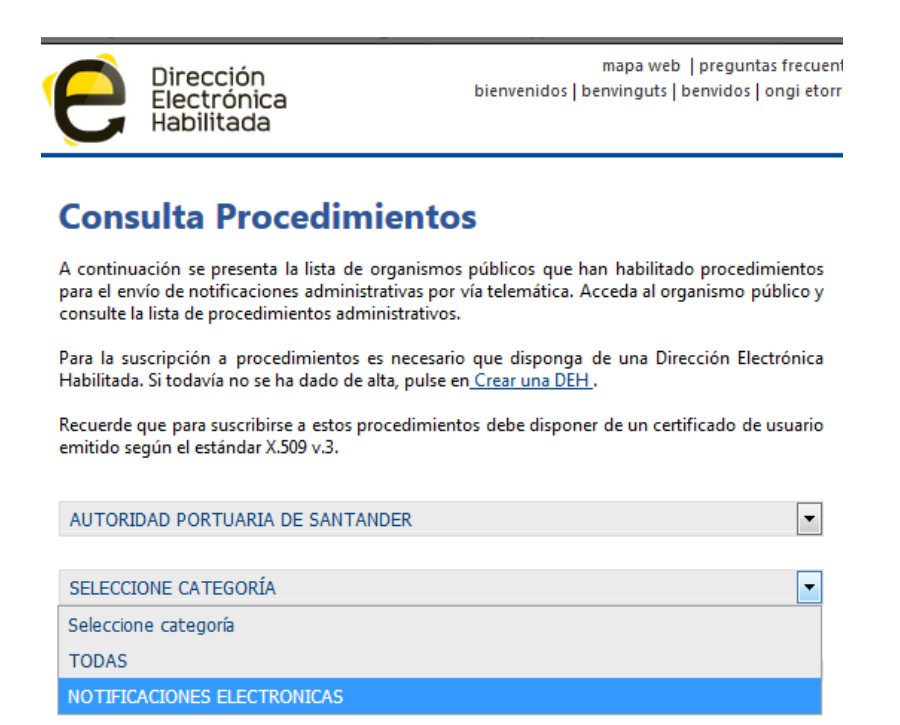

- Recibirá un correo electrónico de confirmación de la suscripción. Pulsando el enlace que aparece en el correo, accederá una página que le solicitará aceptar las condiciones de uso del servicio.
- Para configurar un aviso siempre que se reciba una nueva notificación, acceda al menú "Perfil > Actualizar Perfil", y rellene el campo "Correo electrónico", con las direcciones de todos los usuarios interesados en la notificación, separados por punto y coma, una vez hecho pulse "modificar".

### **3. Entrar en el buzón de notificaciones.**

Una vez realizados los procesos anteriores usted estará facultado para acceder a las notificaciones enviadas por la APS, tal como se explicó.

Para cualquier duda y/o aclaración puede contactar con la división de Sistemas de Información de la APS a través de la dirección soporte@puertosantander.es.

# **Puerto de Santander** 3